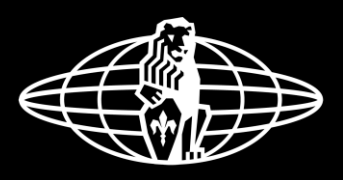

## la marzocco

handmade in florence

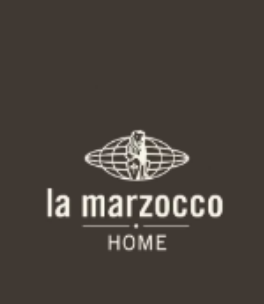

### Open the La Marzocco home mobile app from your device

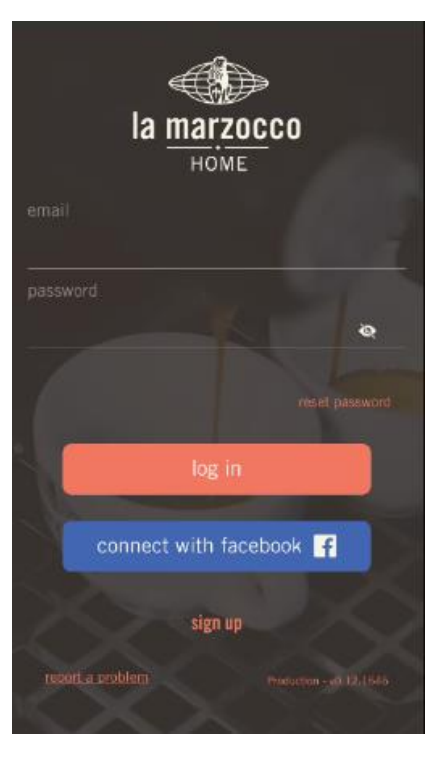

Log in by either entering your email and password or through your Facebook account.

If you don't have an account hit the "sign up" icon at the bottom of the screen.

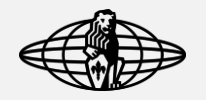

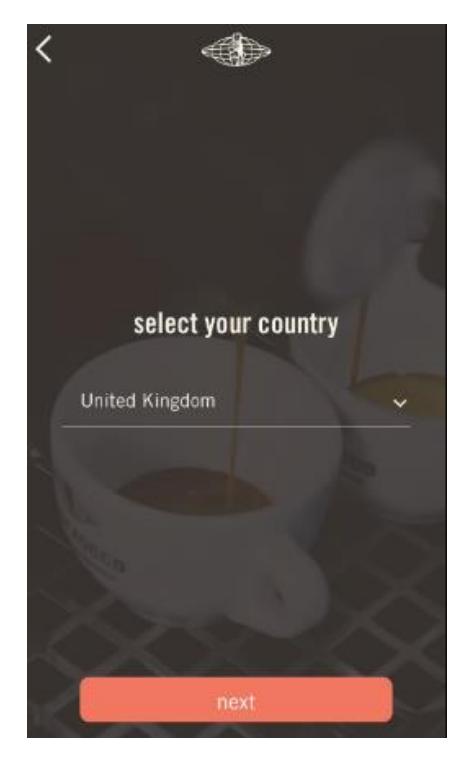

Select your country from the pop-up list.

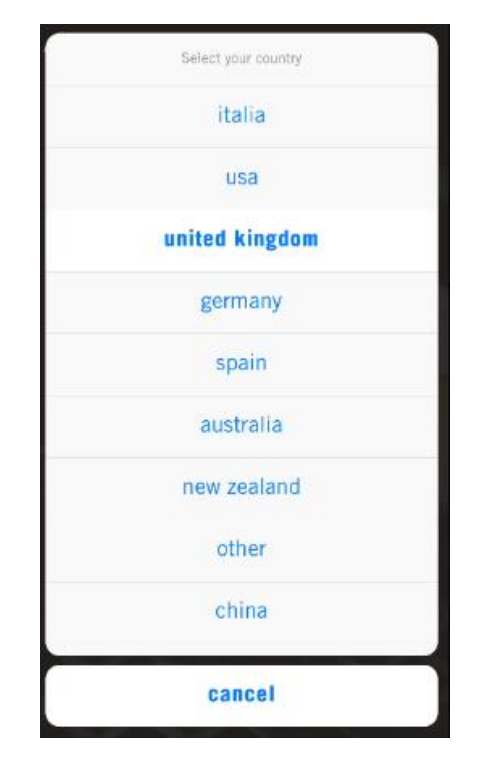

If your country is not listed, please select "other".

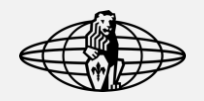

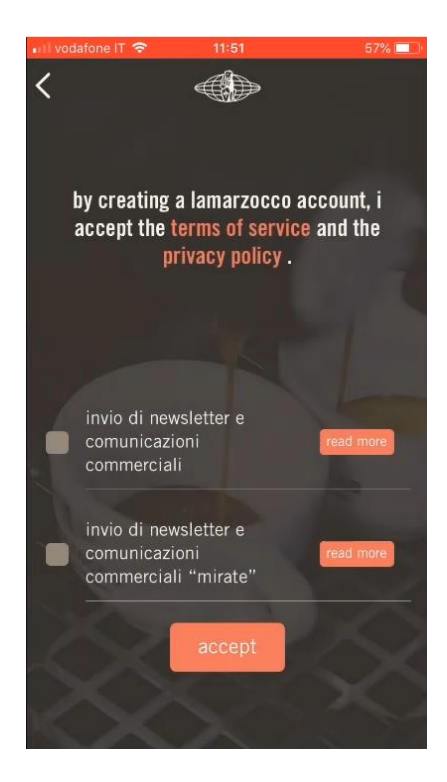

Tick the newsletter & offers box to receive news and important information about the La Marzocco products and the application.

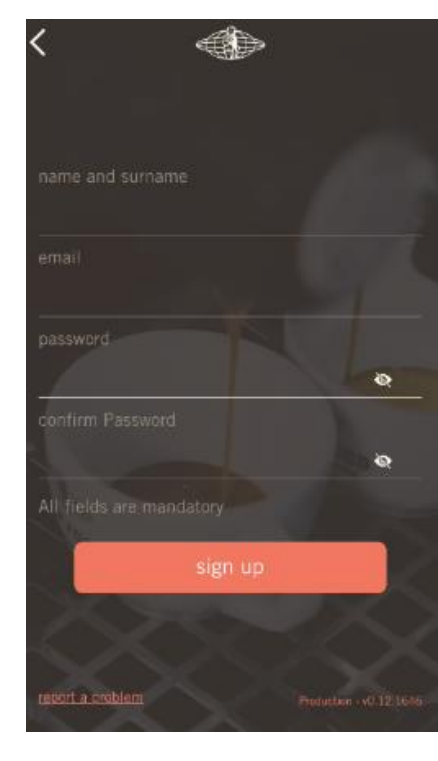

Please fill the field with:

- full name
- e-mail
- password

you can always check your password with the "eye" icon.

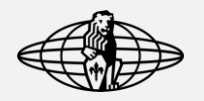

la marzocco HOME

your account is ready

it will be available only after verifying your email

resend a new e-mail.

or

Once you have submitted your request for an account, check your email to confirm the address in order to start using the application.

Allow the server some

time to process your

request.

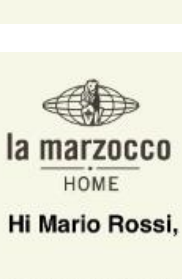

la marzocco HOME

**CONFIRM ADDRESS** 

Please confirm your email address by clicking on the following link.

If you are in trouble or you need more information, feel free to write to the following email address admin@lamarzocco.com

Thank you for confirming your account! You can now start using the application

If you are unable to find the confirmation mail in either your inbox or spam folder, hit the "resend a new e-mail" at the bottom of the screen in the La Marzocco Mobile Home App.

Nb: the previous email will not be valid the moment the new confirmation mail is sent.

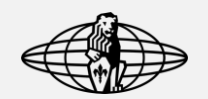

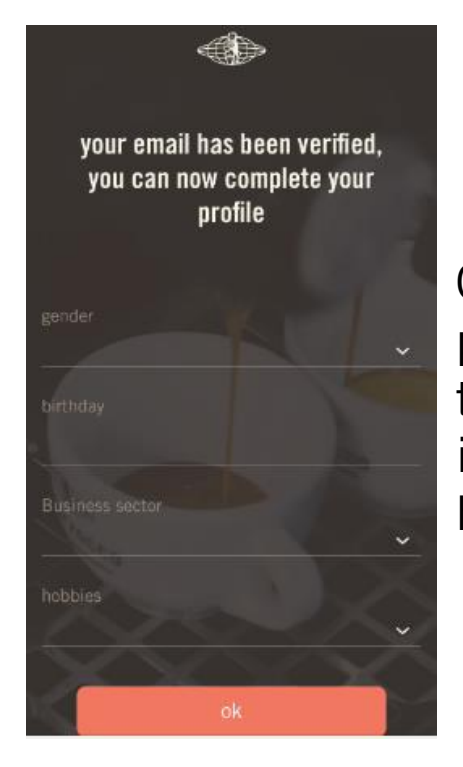

Complete your profile by entering the requested information, then hit "ok"

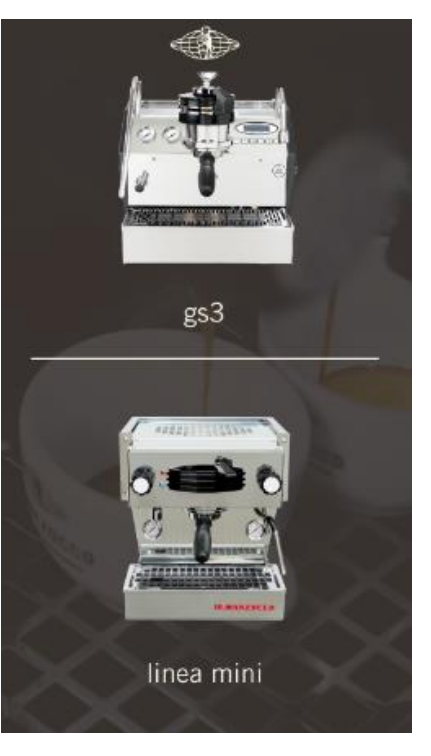

Select your machine model.

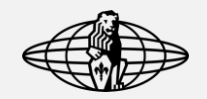

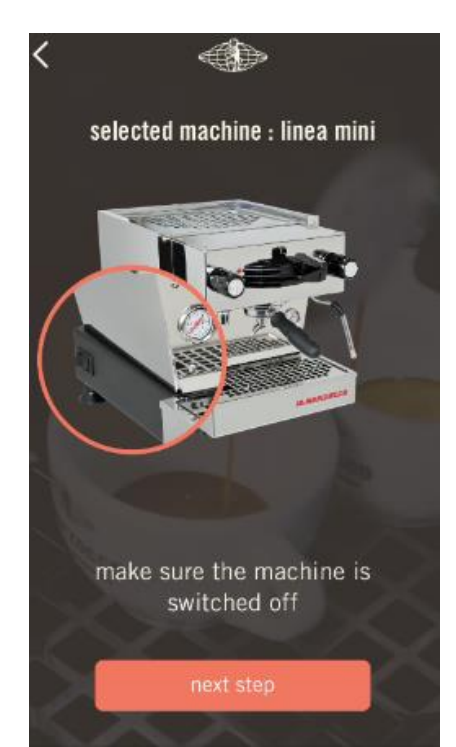

Follow the instructions shown in the application.

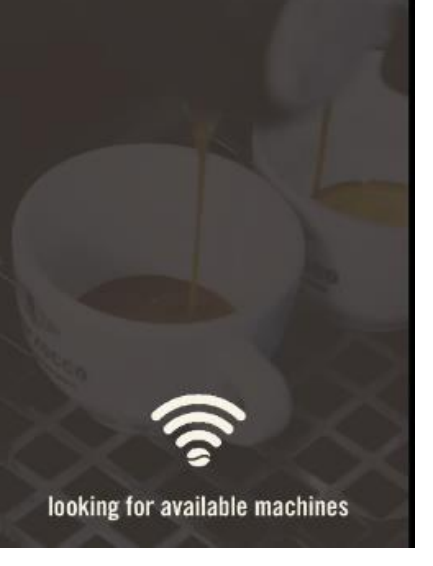

db

Allow the app few moments to establish a connection with your machine.

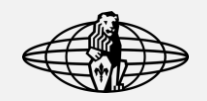

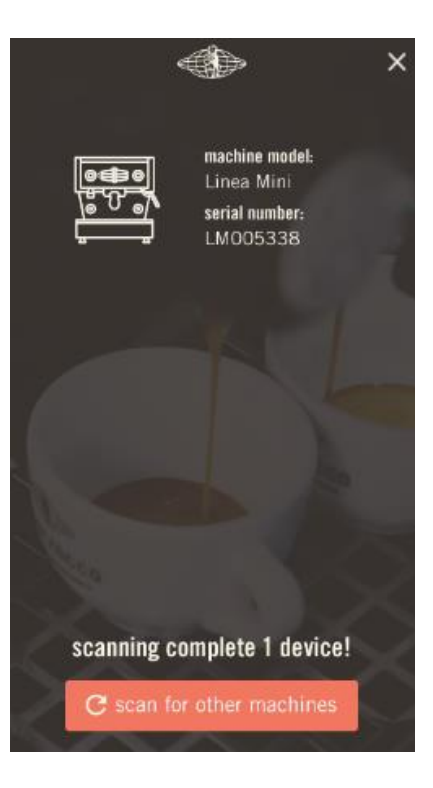

Confirm which machine you are trying to connect to.

In case of multiple machines found, it is possible to identify the correct one by looking at the serial number shown on the screen.

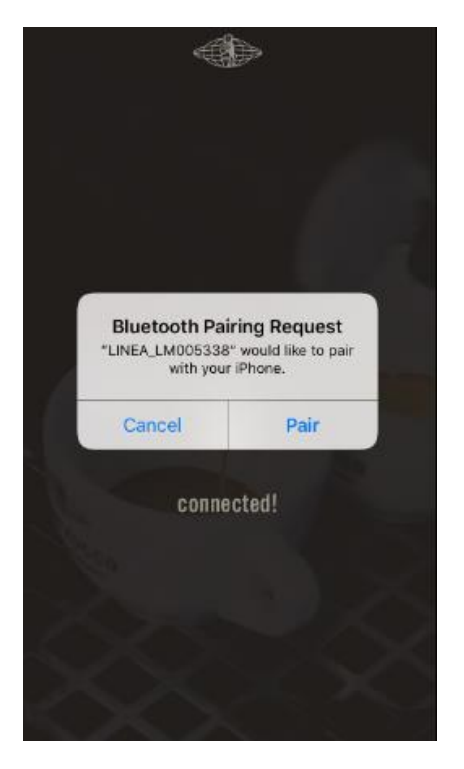

### Allow the Bluetooth pairing.

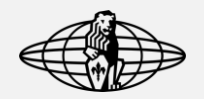

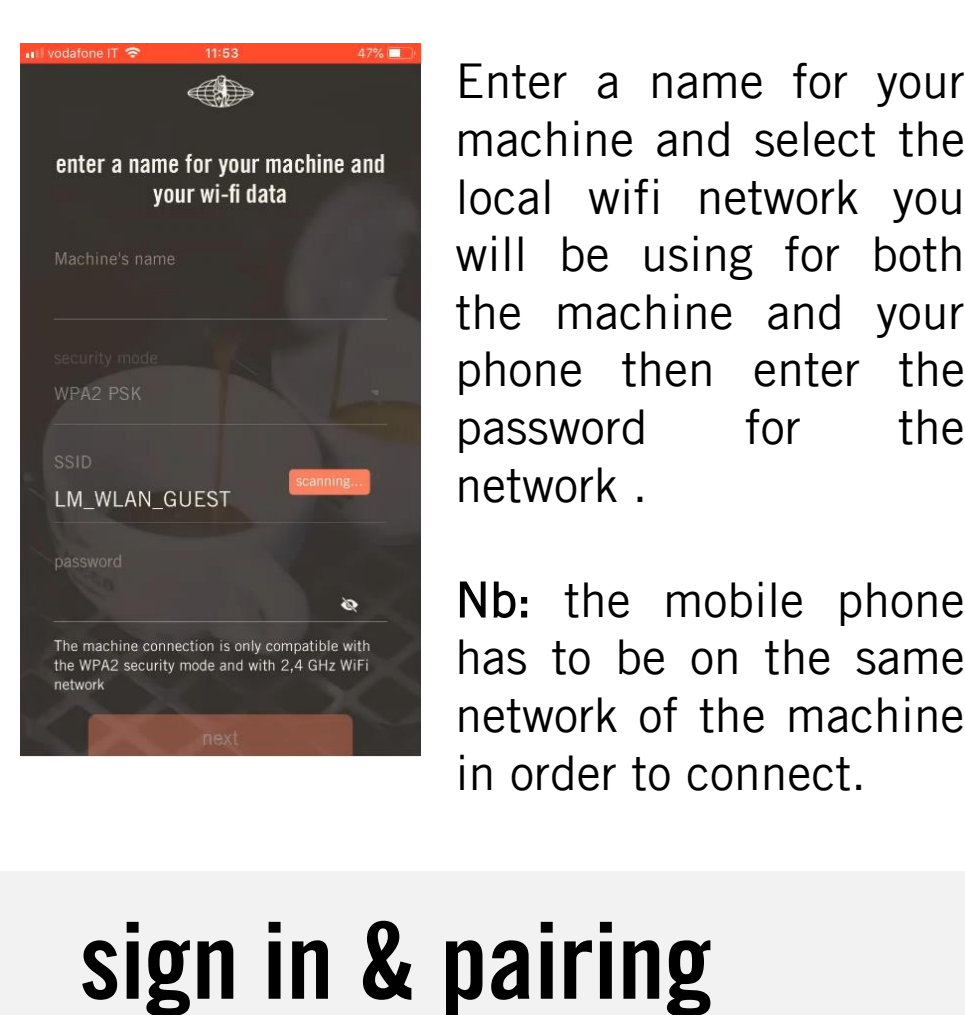

machine and select the local wifi network you will be using for both the machine and your phone then enter the password for the network . If the network<br>
will be using for both<br>
the machine and your<br>
phone then enter the<br>
password for the<br>
network.<br>
Nb: the mobile phone<br>
has to be on the same<br>
network of the machine<br>
in order to connect.<br>
Alleng the same int

Nb: the mobile phone has to be on the same network of the machine

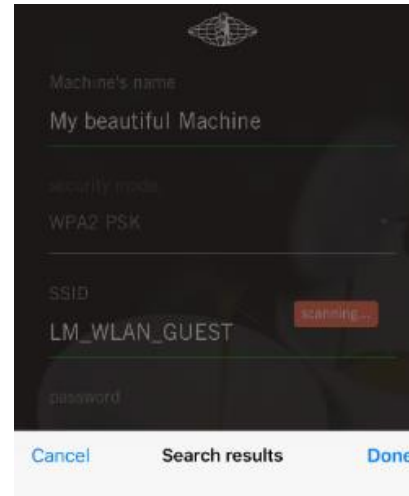

used is not your preferred network it is possible to choose a different network by clicking "SSID".

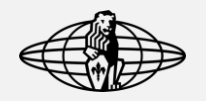

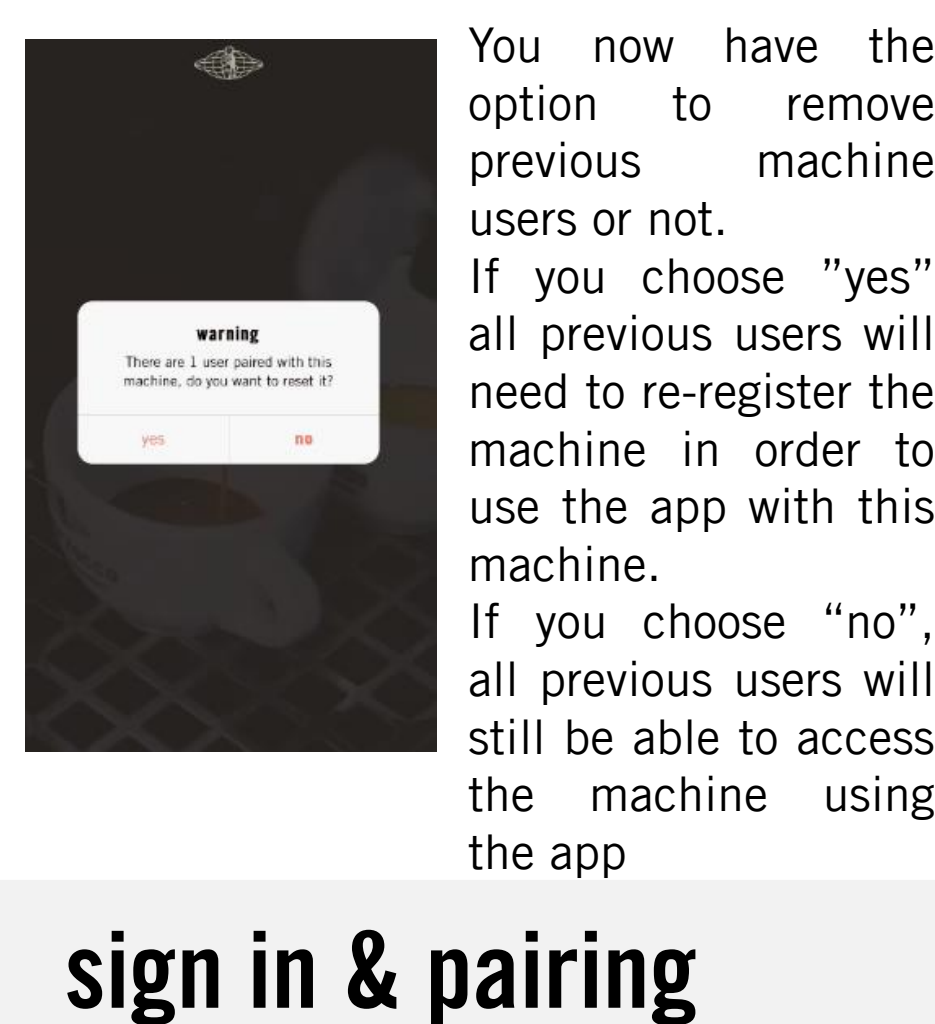

option to remove previous machine users or not.

If you choose "yes" all previous users will need to re -register the machine in order to use the app with this machine.

If you choose "no", all previous users will still be able to access the machine using the app

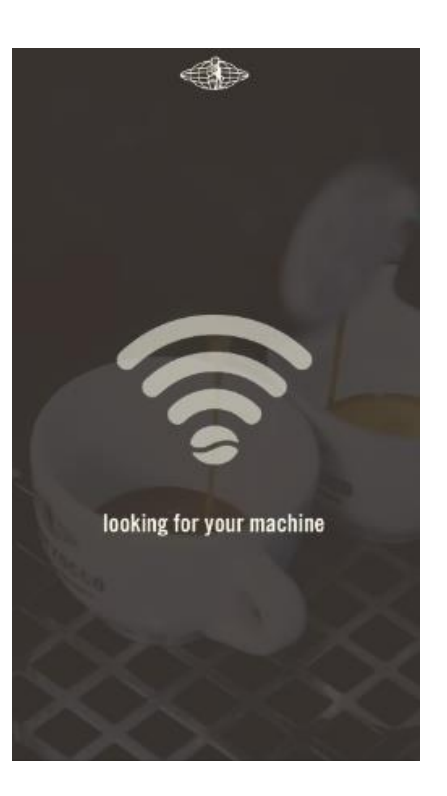

Allow the app few moments to access your machine.

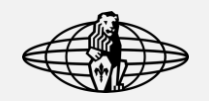

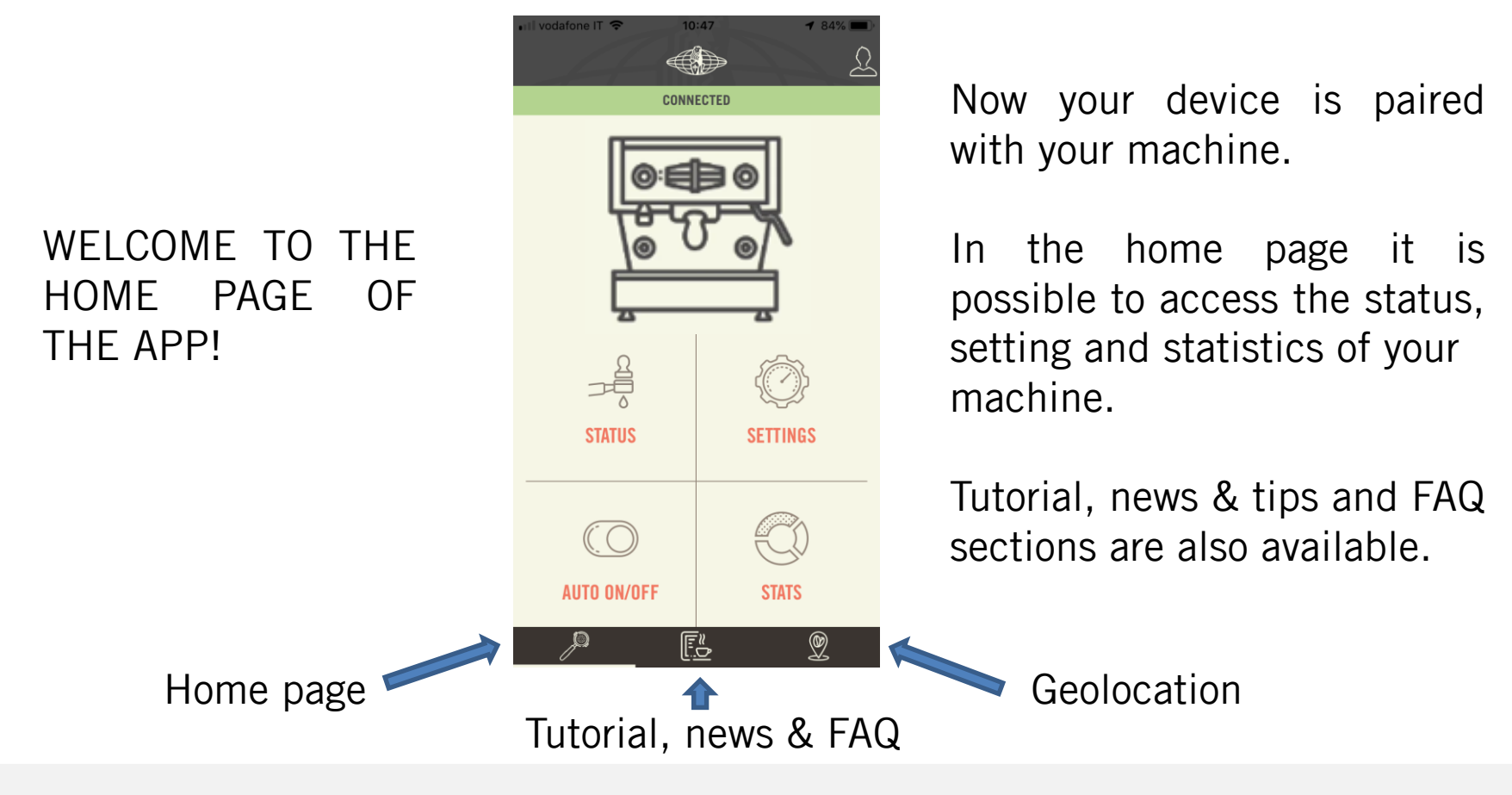

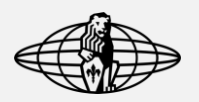

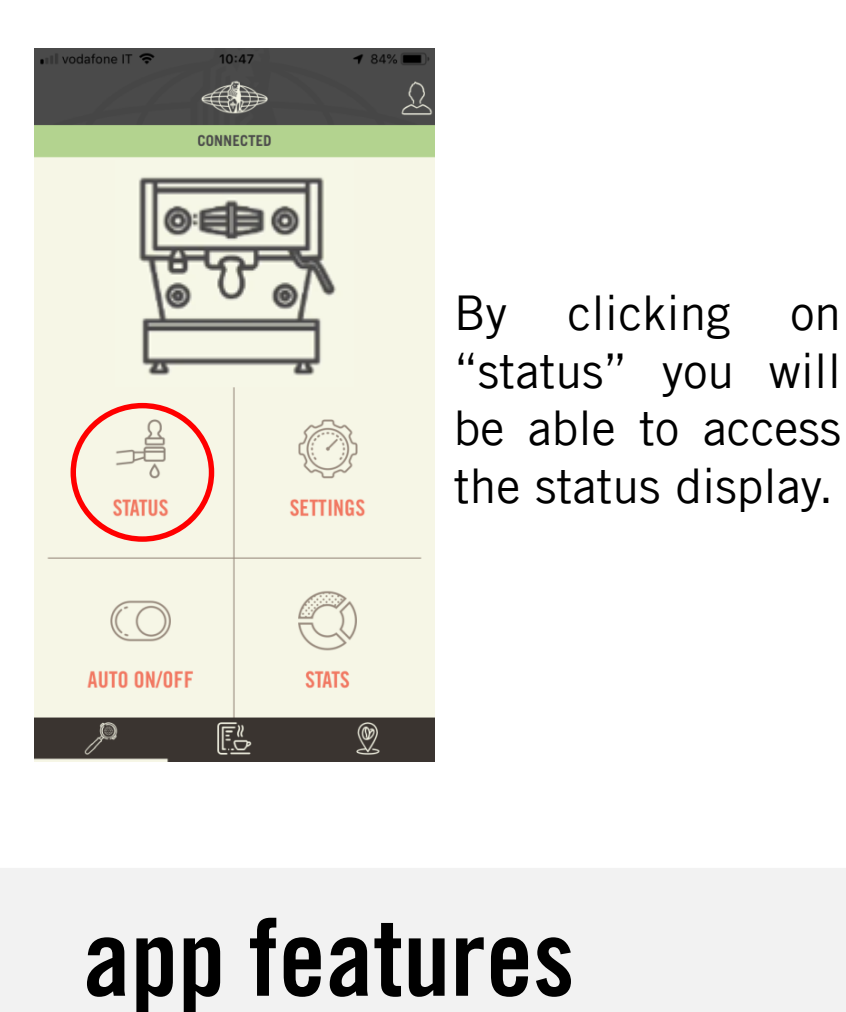

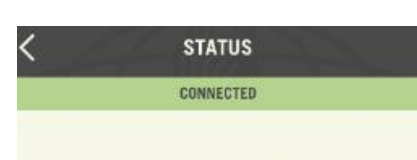

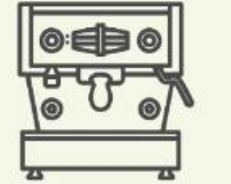

coffee boiler  $96.0^\circ$ C

EXAMPLE TATUS IN TATUS<br>
STATUS<br>
TO SOWNECTED STATUS<br>
TO SOME CONNECTED STATUS<br>
TO SOME CONNECTED STATUS<br>
TO STATUS<br>
TO STATUS<br>
TO THE STATUS<br>
THE STATUS<br>
THE STATUS<br>
THE STATUS<br>
THE STATUS<br>
THE STATUS<br>
THE STATUS<br>
THE STAT possible to select the stand -by mode and to view the boiler temperature.

The stand -by mode puts the machine in stand -by after 30 minutes of inactivity. This feature is required to comply with the newest regulations about power consumption and can be disabled in the setting menu.

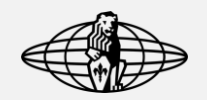

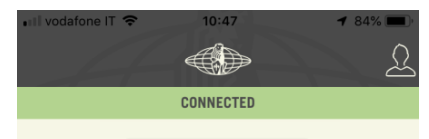

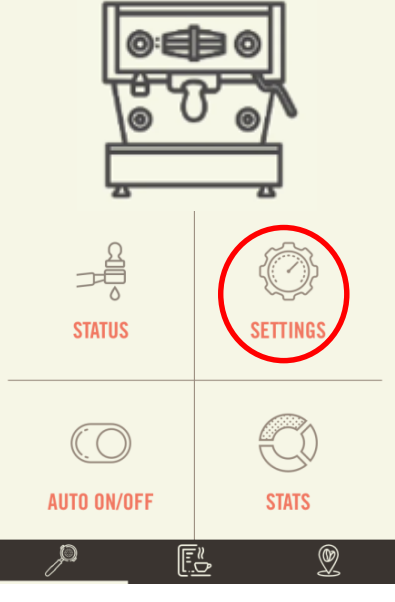

Clicking on the setting you can access the machine parameters menu.

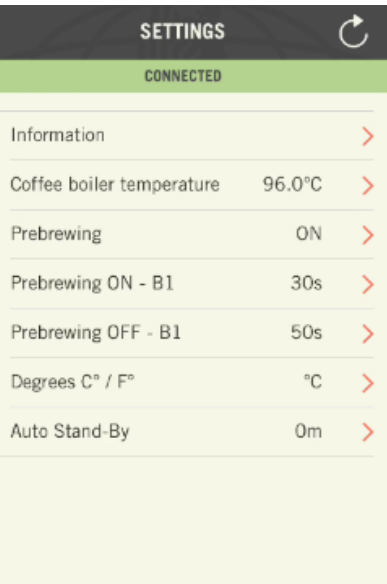

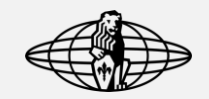

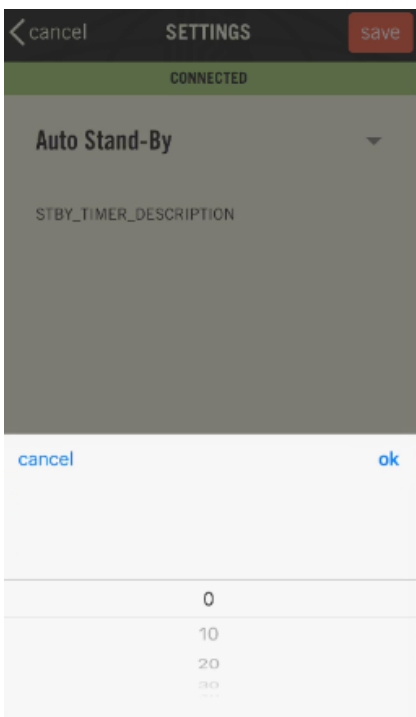

In the auto standby section, you can select the amount of time after which the machine will go in stand-by mode.

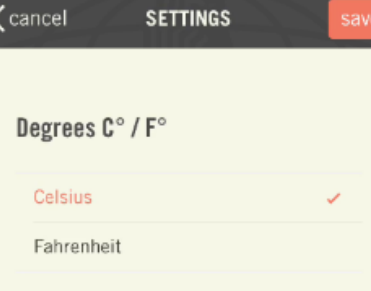

In the degrees menu, it is possible to select the temperature unit.

Nb: after any changes, click the icone "save" to make them effective.

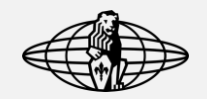

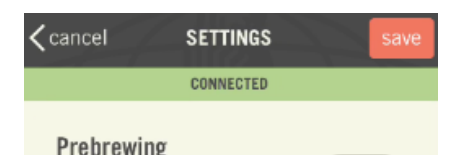

to enable or disable the prebrewing mode .

**app features** You can also decide Pre -brewing allows to wet the coffee puck by opening the valve for a certain time (pre brewing ON) and wait with the valve closed (pre -brewing OFF) before starting the extraction

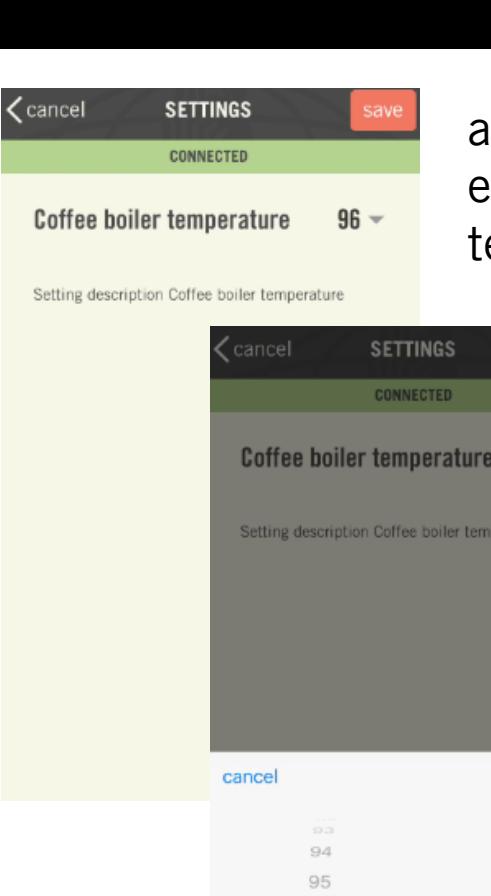

and select the exact coffee boiler temperature.

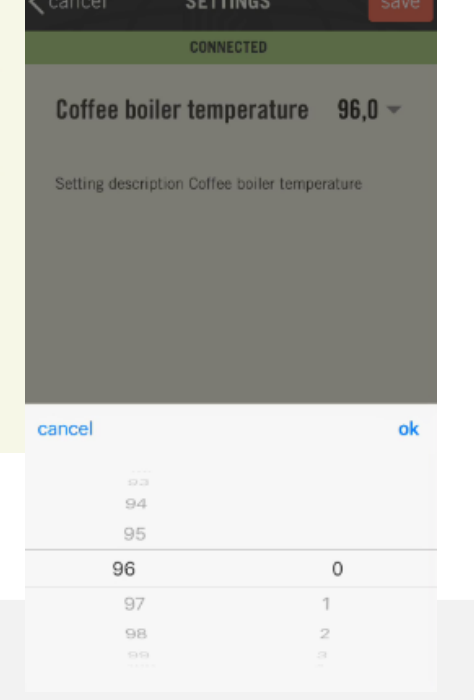

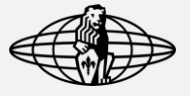

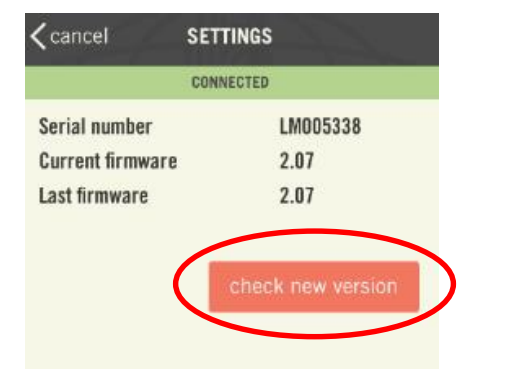

From the information section, it is possible to see the serial number, current firmware and it is also possible to verify if any newer firmware version is available.

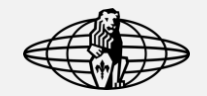

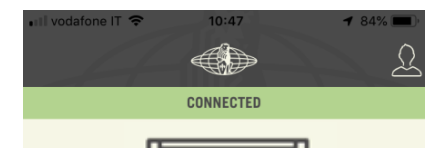

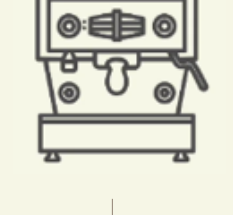

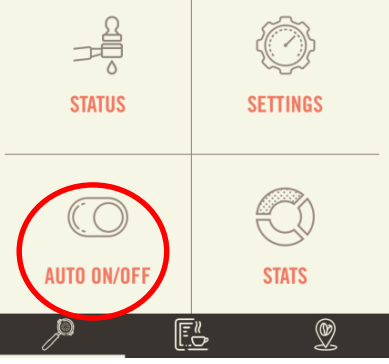

Click on the auto on/off icon to personalise when your machine will automatically turn on/off.

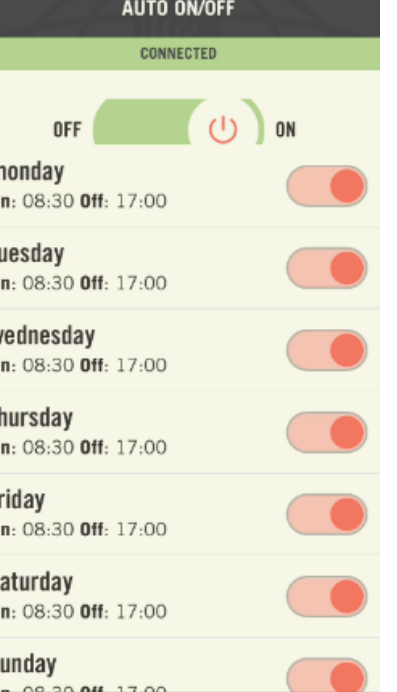

You can fully customise the time of the auto on/off.

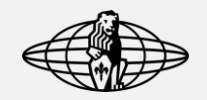

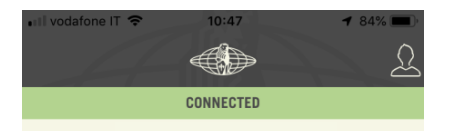

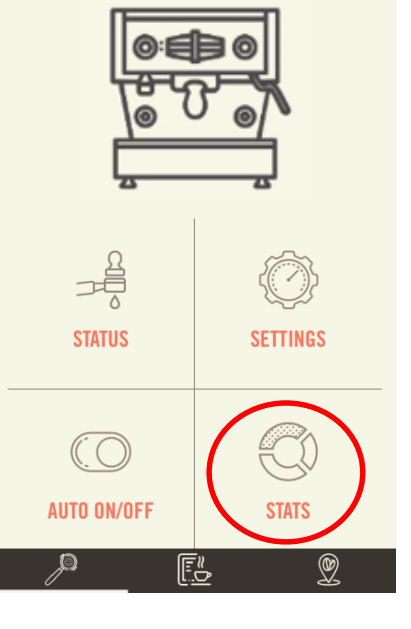

Click on the "stats" icon to access some detailed information about your coffee extractions.

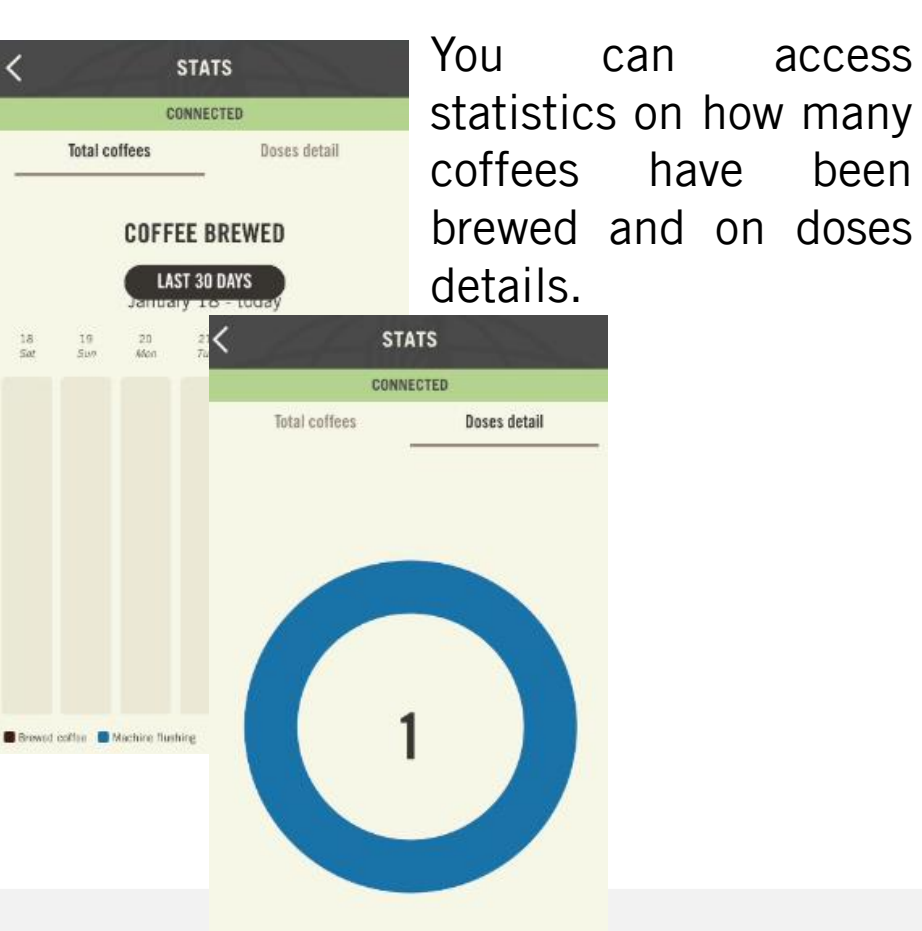

### **app features**

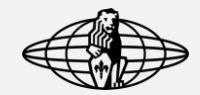

0%

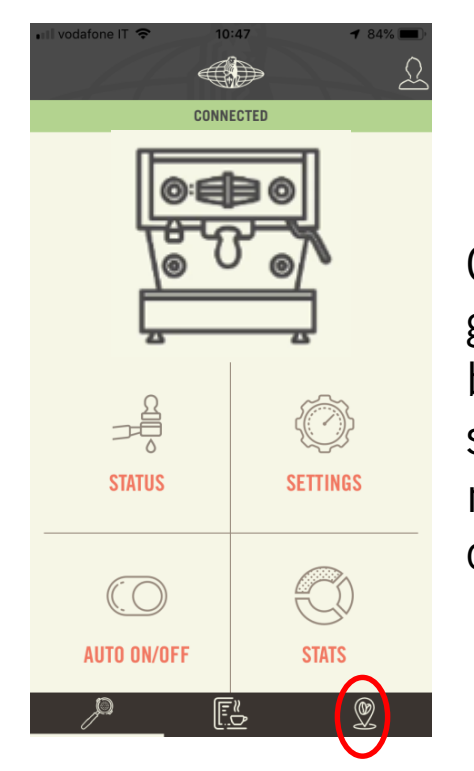

Click on the geolocation icon at the bottom right of the screen to discover the nearest La Marzocco office.

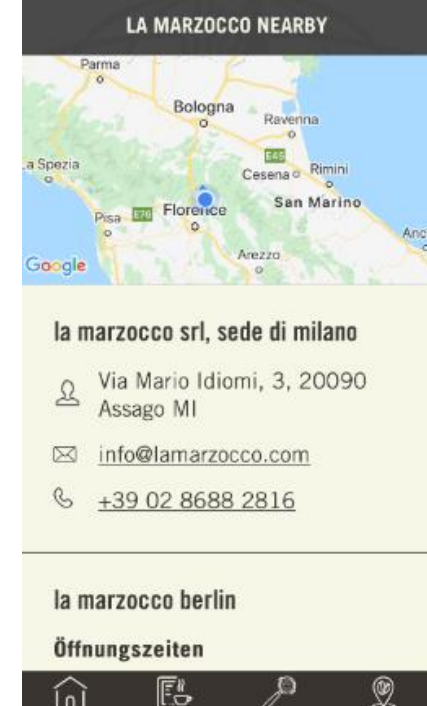

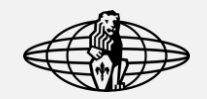

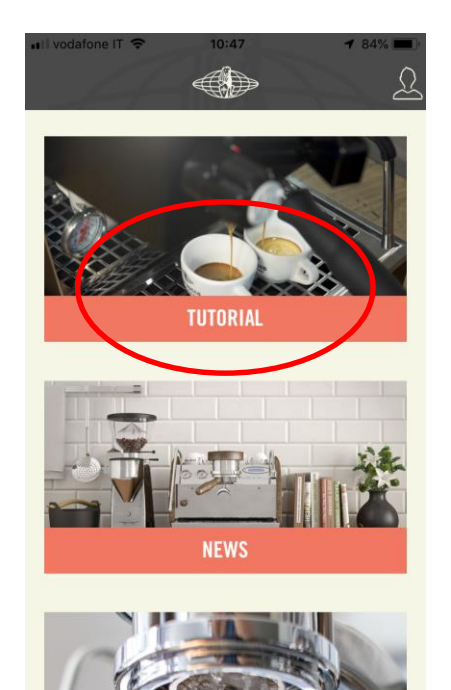

E

In the tutorial section you will find a variety of topics. from "how to make espresso" to "latte art"

### **TUTORIAL**

### how to make espresso

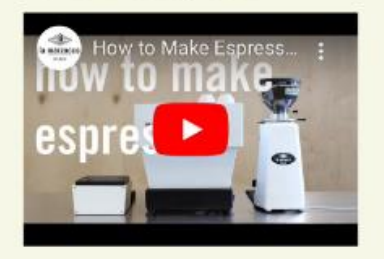

### how to dial in grinder

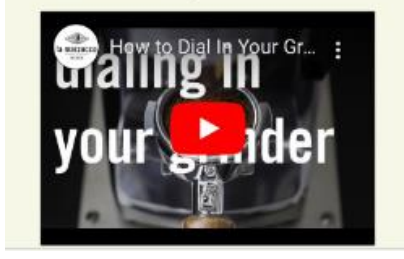

### **tutorials & faq**

Q

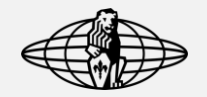

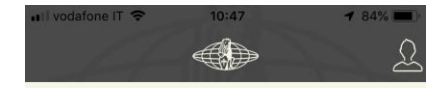

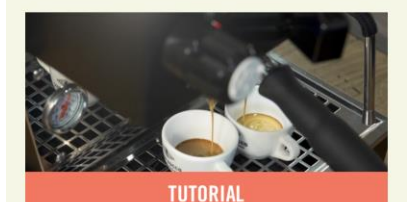

**NEWS** EG ً®

In the news section you can find all the news related to the coffee world.

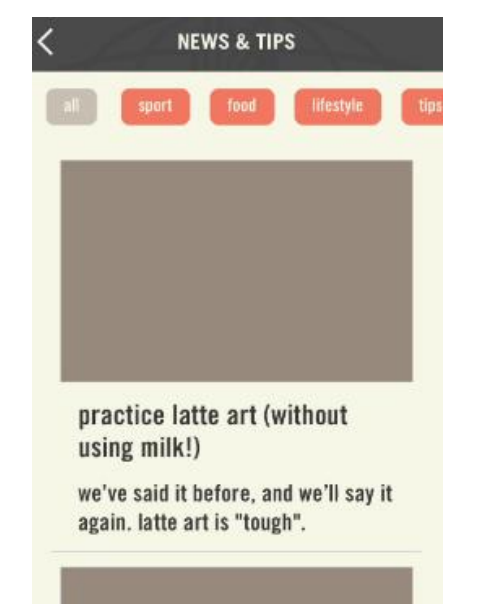

## **tutorials & faq**

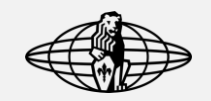

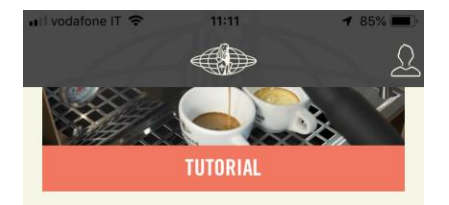

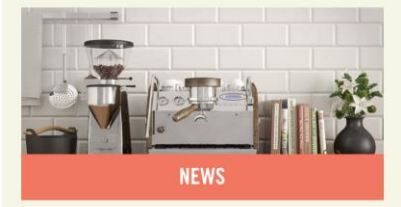

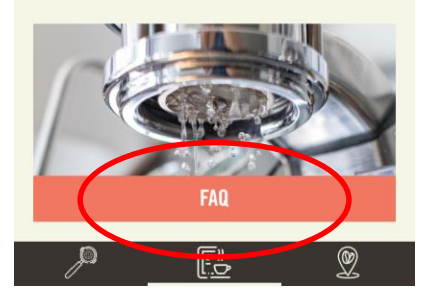

In the faq section are listed the most common questions about coffee and your coffee machines.

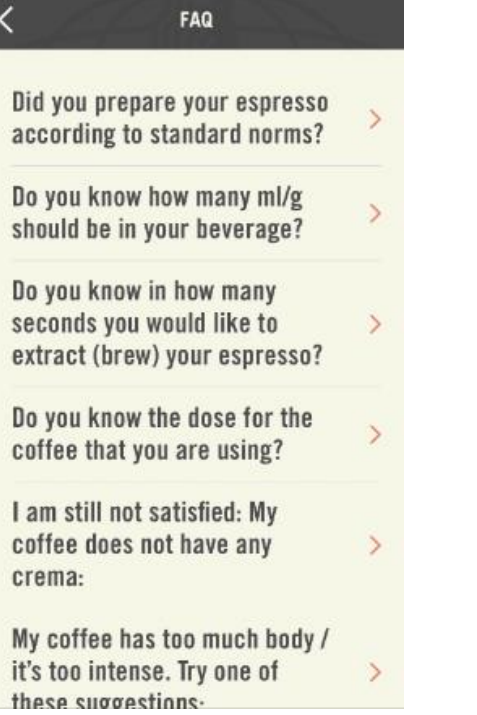

## **tutorials & faq**

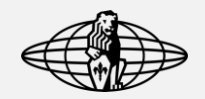

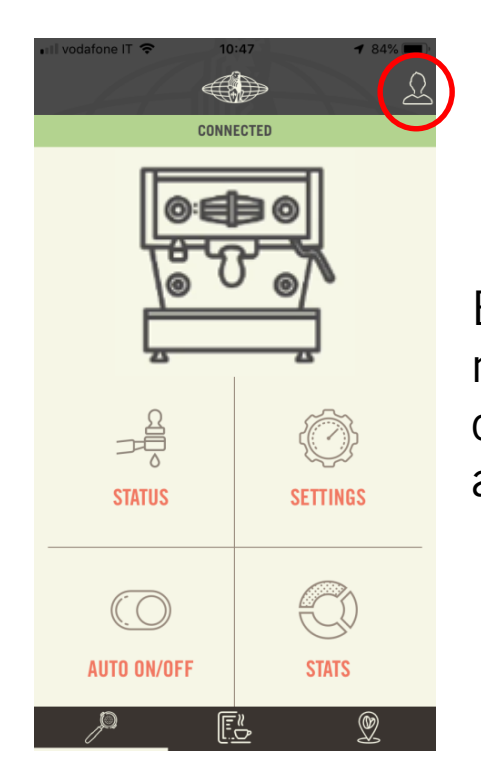

By clicking to the man-like icon you can access the user account menu.

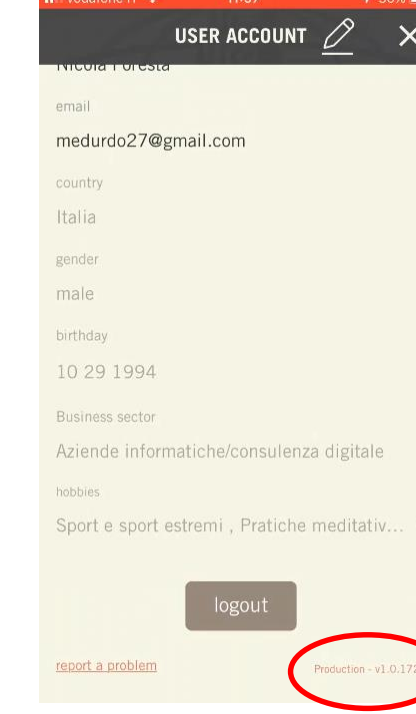

 $44.00$ 

In this menu it is possible to see your personal information and app version.

It is also possible to modify the information previously entered

### user account & support request

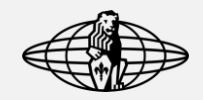

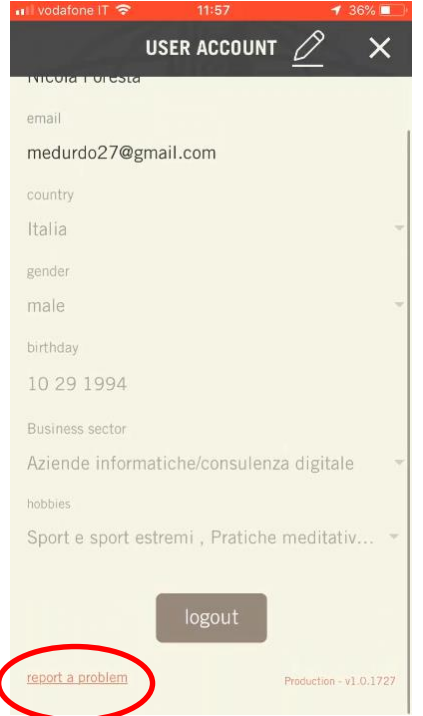

By clicking on "report a problem" you can access a premade form to request assistance regarding the app.

### $\cdot$  Ti vodafone IT  $15:31$ Annulla **IMarzocco App Home -Production] Report** A: support@lamarzocco.com Cc: Con:

 $35%$ 

 $\uparrow$ 

 $\bigoplus$ 

 $\bigoplus$ 

Oggetto: [Marzocco App Home -**Production1 Report** 

Please describe your issue:

### **Report Information:** Environment: Production Cloud-Management URL: https://cms.lamarzocco.io/ Middleware URL: https://qw.lamarzocco.io App Version: Production - v1.0.1727 Phone Model:

You will be automatically redirected to your mobile mail service where you can describe your issue and send it directly to La Marzocco.

### user account & support request

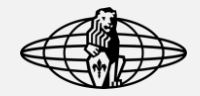

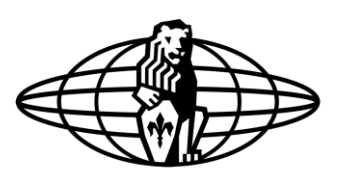

# la marzocco

handmade in florence